## 1. Access to data entry page

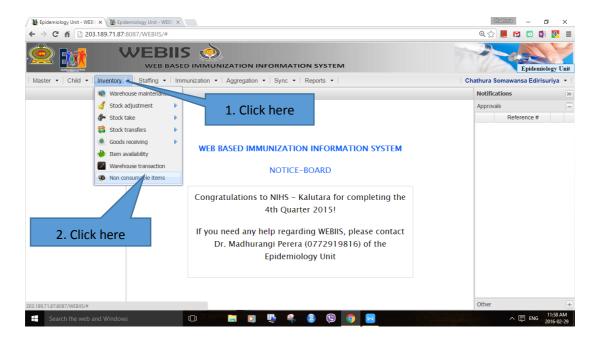

## 2. Select the item type

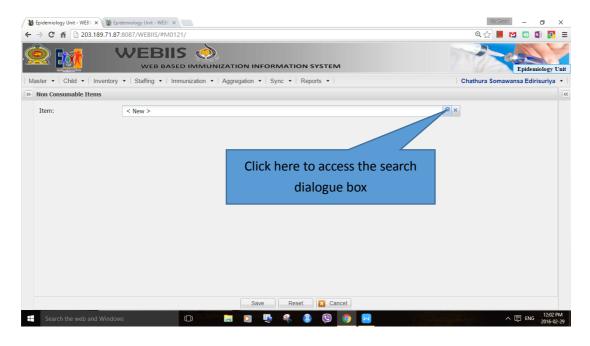

3. Click search button to see the list of items

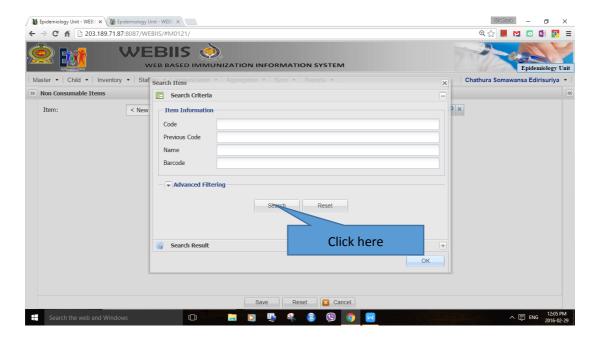

4. From the list select the item you need to enter details

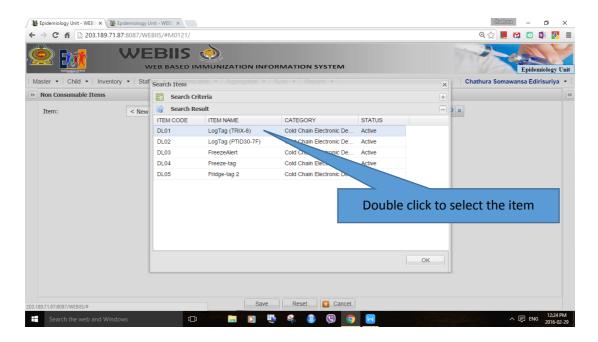

5. System will display summary details of the item. Bottom of the screen you see the "Registration of New Item" selected by default. Now scroll down.

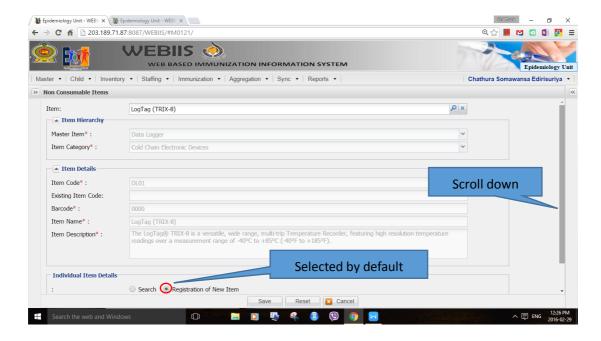

6. You can see the location drop down list. Select the required location from it. Here "RDHS" has been selected.

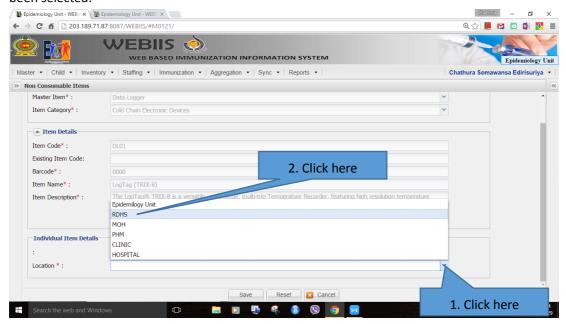

7. Then search RDHS area name.

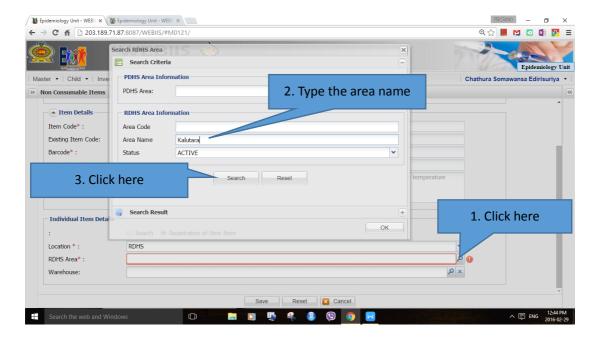

8. Double click on the shown RDHS area

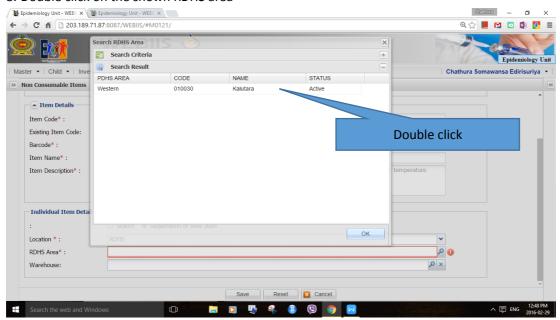

9. Select the proper warehouse according to the location. In this example RDHS area Kalutara has been used. If the location is MOH, then use the MOH area name to search the relevant warehouse.

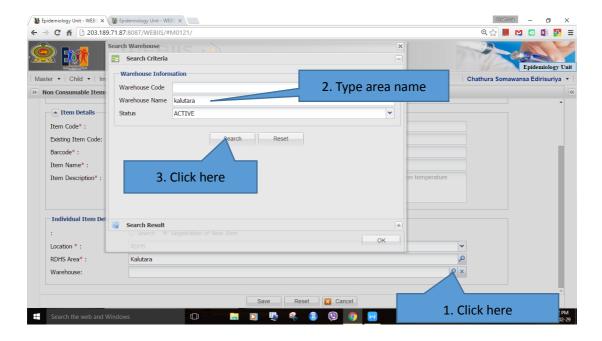

10. Select the appropriate warehouse. This example "Kalutara RMSD Cold Room 1(+) has been selected.

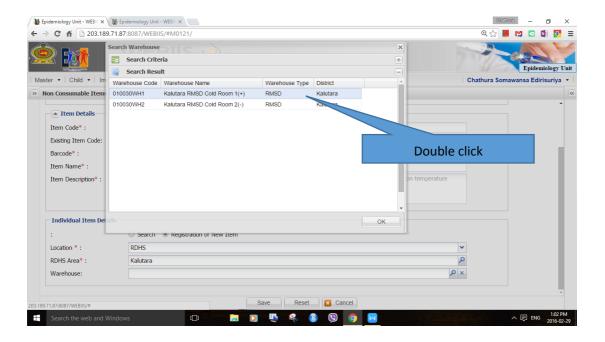

12. The first date of use need to be specified for a given item. It can be extracted from the manual inventory book. If the date is not available press the "Today" button of the calendar.

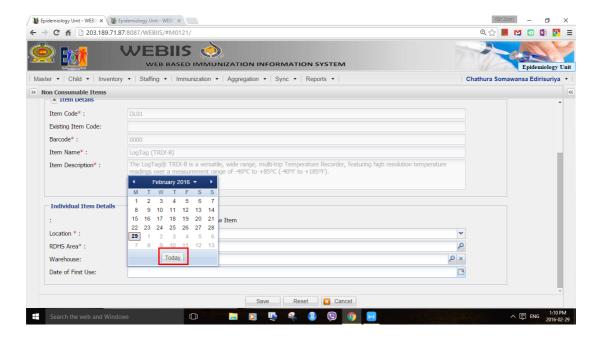

13. Select the relevant working condition. One of three states should be selected.

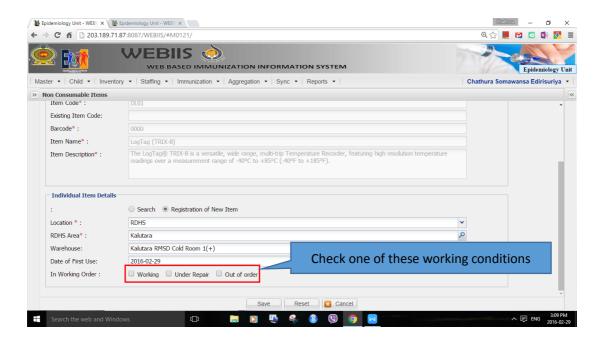

14. Enter the serial number of the item. For serial numbers refer the power point presentation in the Epidemiology Web Site.

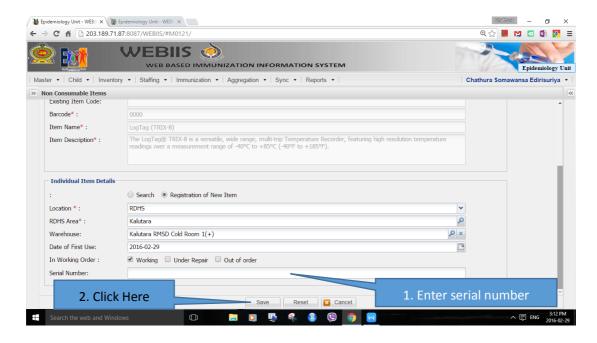

15. Once save following message should appear.

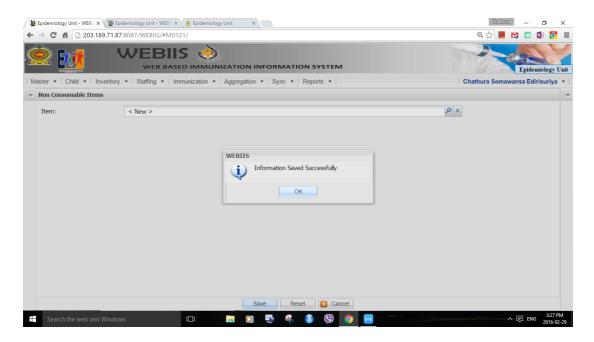

If you want to search a saved item follow the steps given below.

15. Select search radio button.

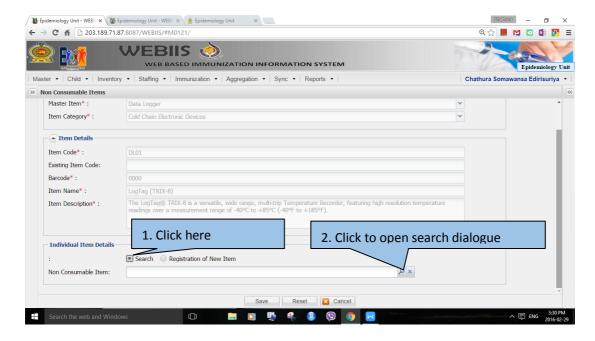

16. Fill the location details appropriately and press search button.

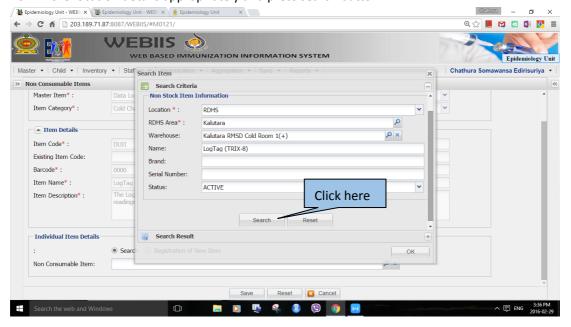

16. Select the necessary item from the search list.

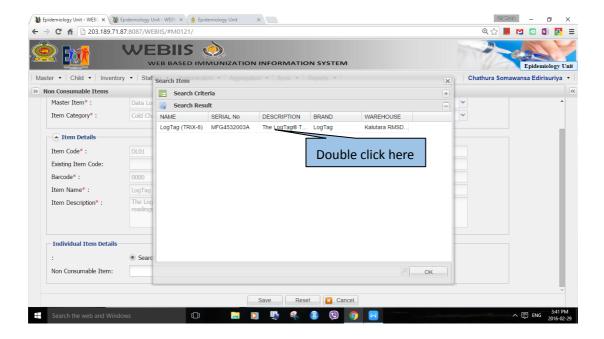

17. All the save data will be shown in the relevant text boxes. User can update the equipment status and other data as required. E.g. User can update the device status from working order to under repair or out of order to reflect the current status.

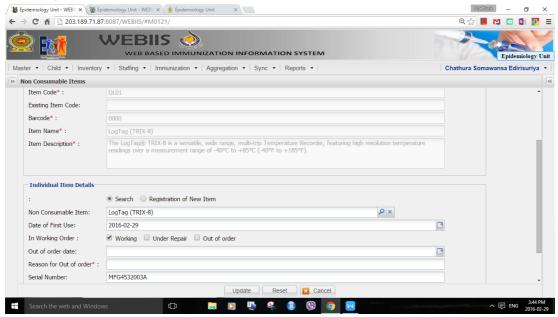